# **FUJIFILM**

# **DIGITAL CAMERA**

# **GFX 10011**

# **Руководство к новым функциям**

Версия 2.10

Функции, добавленные или измененные в результате обновлений прошивки, могут не соответствовать описаниям в документации, поставляемой с этим изделием. Посетите наш веб-сайт для получения информации о доступных обновлениях для различных продуктов:

*https://fujifilm-x.com/support/download/firmware/cameras/*

# **Содержание**

В прошивке GFX100 II версии 2.10 добавлены или обновлены функции, перечисленные ниже. Последнюю версию руководства см. на следующем веб-сайте.  *https://fujifilm-dsc.com/en-int/manual/*

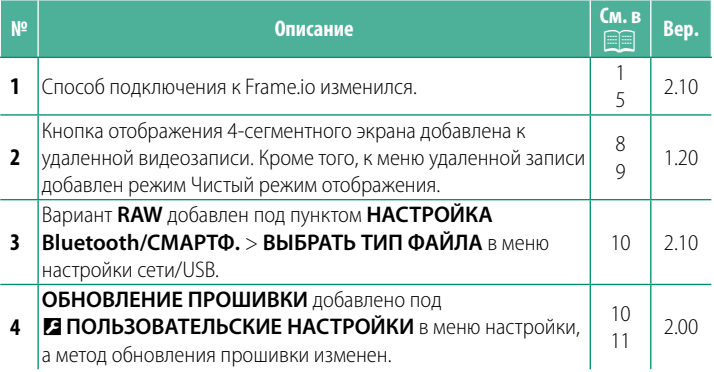

# **Изменения и дополнения**

Внесены следующие изменения и дополнения.

# <span id="page-2-0"></span> **Загрузка файлов на Frame.io.** Вер. 2.10

Загружайте файлы на Frame.io.

- Соединение по беспроводной локальной сети ( $\equiv 1$ )
- Соединение по проводной локальной сети (Ethernet) ( $\equiv$  [3](#page-4-0))

**N** Прежде чем продолжить, убедитесь в правильной настройке даты и времени камеры.

#### **Соединение по беспроводной локальной сети**

<span id="page-2-1"></span>Подсоединитесь к Frame.io по беспроводной локальной сети.

**1** Выберите **Frame.io Camera to Cloud** > **СОЕДИНИТЬ**.

**2** Выберите **СОЗДАТЬ НОВУЮ**, чтобы создать новый профиль настроек связи.

N Вы также можете выбрать или отредактировать существующие профили дактировать существующие профилитель и поведать новую

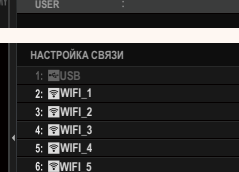

СОЗДАТЬ НОВУЮ

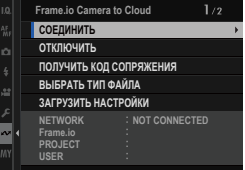

**3** Выберите **БЕСПРОВОДНАЯ ЛОК. СЕТЬ**.

## **4** Выберите **НАСТРОЙКА ТОЧКИ ДОСТУПА**.

Выберите **НАСТРОЙКА IP-АДРЕСА,** чтобы выбрать IP-АДРЕС вручную, как описано в разделе «Подсоединение с помощью IP-адреса».

# **5** Выберите **ПРОСТАЯ УСТАНОВКА**.

N Чтобы выбрать роутер беспроводной локальной сети или ввести SSID-номер роутера вручную, выберите **РУЧНАЯ УСТАНОВКА** 

## **6** Следуйте инструкциям на экране, чтобы подготовить роутер беспроводной локальной сети.

N Подсоединиться также можно с помощью PIN-кода. Отобразите PIN-код камеры, нажав регулятор фокусировки (ручку фокусировки) вверх, и введите этот PIN-код в роутере беспроводной локальной сети.

## **7** Нажмите **MENU/OK**, когда настройка будет завершена.

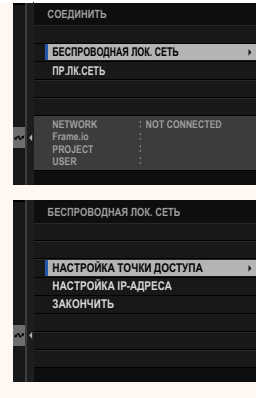

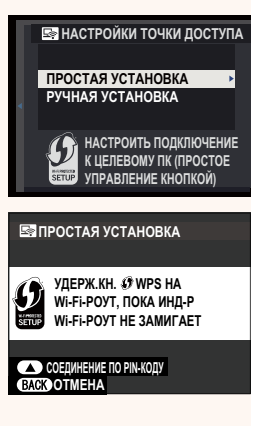

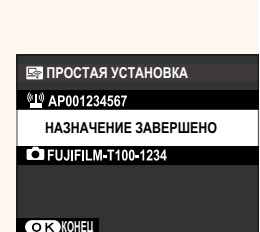

**8** После соединения выберите **ПОЛУЧИТЬ КОД СОПРЯЖЕНИЯ**.

Отобразится код сопряжения.

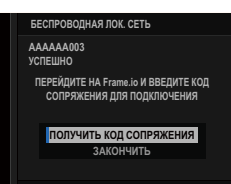

- **9** Войдите в Frame.io с компьютера или другого устройства и введите код сопряжения, отображенный на камере.
- **10** Загрузите файлы на Frame.io.

## <span id="page-4-0"></span> **Соединение по проводной локальной сети (Ethernet)**

Подсоединитесь к Frame.io по проводной локальной сети (Ethernet).

- **1** Подсоединитесь к сети, вставив кабель Ethernet в разъем LAN фотокамеры.
- **2** Выберите **Frame.io Camera to Cloud** > **СОЕДИНИТЬ**.

**3** Выберите **СОЗДАТЬ НОВУЮ**, чтобы создать новый профиль настроек связи.

> Вы также можете выбрать или отредактировать существующие профили Hactpoek CBA3M. **by Action Community Community** Research CBA3M.

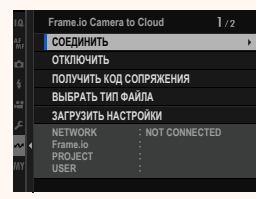

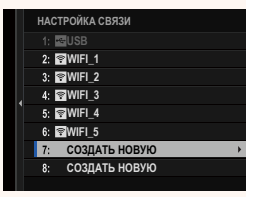

#### **4** Выберите **ПР.ЛК.СЕТЬ**.

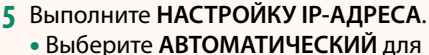

- использования IP-адреса, назначенного сетью;
- Выберите **РУЧНОЙ,** чтобы выбрать IP-АДРЕС вручную, как описано в разделе «Подсоединение с помощью IP-адреса».
- **6** После соединения выберите **ПОЛУЧИТЬ КОД СОПРЯЖЕНИЯ**.

Отобразится код сопряжения.

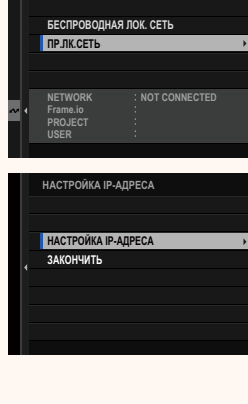

**ɌɉɀȿɃɈɃɍɗ**

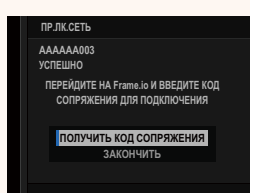

- **7** Войдите в Frame.io с компьютера или другого устройства и введите код сопряжения, отображенный на камере.
- **8** Загрузите файлы на Frame.io.

# **Frame.io Camera to Cloud Bep. 2.10**

<span id="page-6-0"></span>Отрегулируйте настройки для использования Frame.io.

# **СОЕДИНИТЬ**

Вы можете выбрать сохраненные профили настроек соединения для подключения к проекту Frame.io.

# **ОТКЛЮЧИТЬ**

Отсоединитесь от проекта Frame.io и прервите сетевое подключение.

# **ПОЛУЧИТЬ КОД СОПРЯЖЕНИЯ**

Отобразится код сопряжения для подключения к проекту Frame.io. Введите этот код на экране Frame.io, доступном с вашего персонального компьютера или планшета, чтобы соединить Frame.io и фотокамеру.

# **ВЫБРАТЬ ТИП ФАЙЛА**

Выберите типы файлов, загружаемых на Frame.io. Можно выбрать или отменить выбор каждого типа файла отдельно.

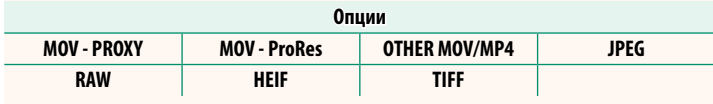

# **ЗАГРУЗИТЬ НАСТРОЙКИ**

Отрегулируйте настройки загрузки на Frame.io.

# **ВЫБР. ИЗОБР. И ПЕРЕДАТЬ**

Пометьте изображение для загрузки.

#### **КОМАНДА АВТ. ПЕРЕДАЧИ ИЗОБРАЖЕНИЯ**

Нажмите **ВКЛ**, чтобы автоматически отметить фотографии и видеоролики для загрузки по мере их съемки.

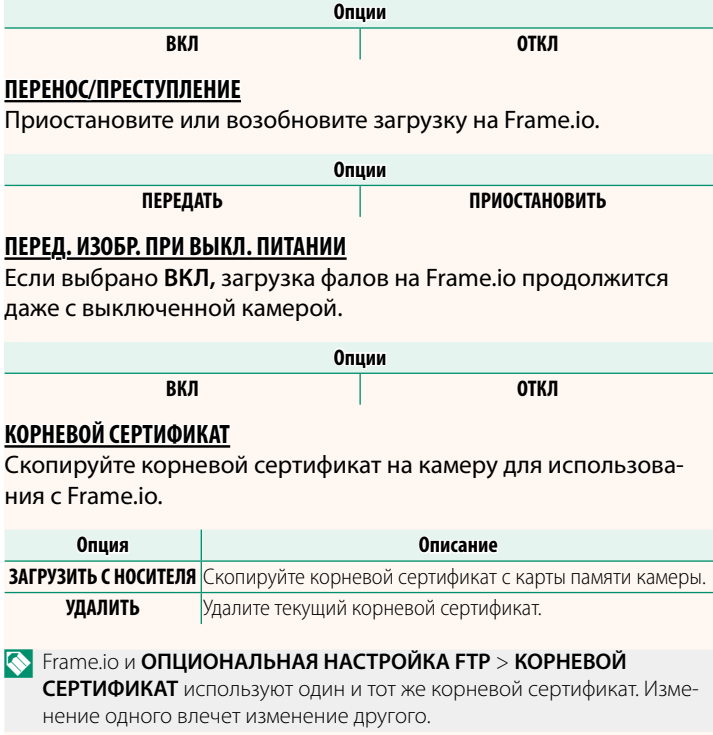

# **ЗАГРУЗИТЬ СТАТУС**

Смотрите статус загрузки на Frame.io.

# **ОЧЕРЕДЬ НА ПЕРЕДАЧУ**

Просматривайте список файлов, ожидающих загрузки.

# **СБРОСИТЬ ПОРЯДОК ПЕРЕДАЧИ**

Удаляет пометку для загрузки со всех файлов, выбранных для загрузки на Frame.io.

# **Экран удаленной записи Вер. 1.20** Вер. 1.20

<span id="page-9-0"></span>Элементы управления, доступные на экране удаленной записи, подробно описаны ниже.

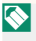

N Вид экрана зависит от размера экрана компьютера или планшета, среди других факторов.

# **Обзор**

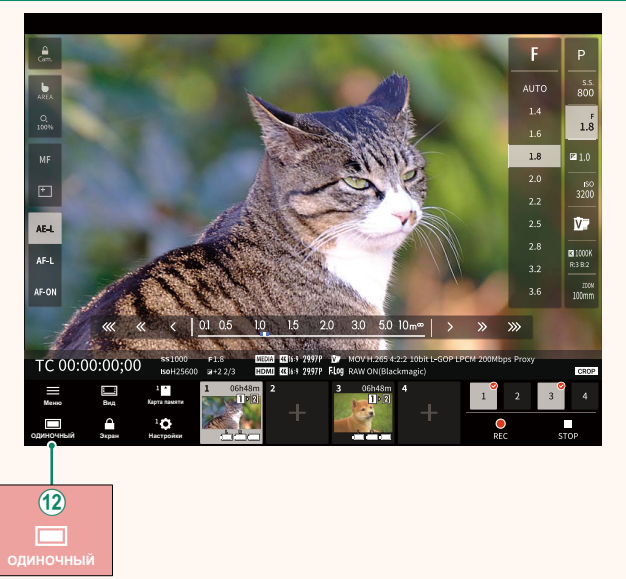

(12) Добавлена кнопка отображения на 4-сегментном экране. Если нажать эту кнопку, экран будет разделен на четыре части для одновременной проверки нескольких камер в реальном времени.

# **Меню удаленной записи Вер. 1.20** Вер. 1.20

<span id="page-10-0"></span>Отрегулируйте настройки удаленной записи.

#### **Показать гистограмму**

Скройте или просмотрите гистограмму.

#### **Показать уровень микрофона**

Скройте или просмотрите уровень записи микрофона.

#### **Показать ВОЛНОВАЯ ФОРМА/ВЕКТОРСКОП**

Скройте или просмотрите осциллограмму/вектороскоп.

#### **Показать панель инструментов Показать панель инструментов**

Скрыть или просмотреть панель инструментов браузера.

#### **Чистый режим отображения**

Переключитесь на Чистый режим отображения, чтобы отображался только режим live view.

## **Отображение с приоритетом качества изображения/ изображения/ производительности в реальном времени**

Выберите способ отображения вида через объектив, предоставляя приоритет качеству изображения или гарантируя, что снимок обновляется в режиме реального времени.

- 
- N Приоритет качества изображения увеличивает качество изображения, но может привести к задержке отображения.
	- Приоритет отображения в реальном времени обеспечивает задержку отображения на минимуме независимо от таких факторов, как скорость подключения.

#### **Светлый режим/темный режим**

Переключение между экранами удаленной записи в светлом и темном режимах.

#### **Остановить подключение камеры**

Нажмите или коснитесь миниатюры в области «Выбор камеры», чтобы завершить соединение с выбранной камерой.

## **ВЫБРАТЬ ТИП ФАЙЛА Вер. 2.10**

<span id="page-11-0"></span>Выберите типы загружаемых файлов. Можно выбрать или отменить выбор каждого типа файла отдельно.

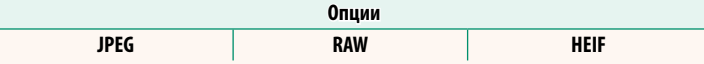

# **ОБНОВЛЕНИЕ ПРОШИВКИ Вер. 2.00**

<span id="page-11-1"></span>Используйте прошивку, хранящуюся на карте памяти, для обновления прошивки фотокамеры, объективов и других принадлежностей.

## **Обновления прошивки Вер. 2.00**

<span id="page-12-0"></span>Если версия прошивки обновлена, добавлены и/или изменены функции, обновите прошивку.

**После обновления прошивки до последней версии функции фотока**меры могут несколько отличаться от приведенных в данном руководстве.

#### **Загрузка прошивки**

Сначала загрузите последнюю версию прошивки и сохраните ее на карте памяти. Способ загрузки прошивки см. на следующем сайте.

*https://fujifilm-x.com/support/download/firmware/cameras/*

#### **Обновление прошивки**

Прошивку можно обновить следующими способами.

#### **Обновление прошивки при включении фотокамеры**

Вставьте в фотокамеру карту памяти с новой прошивкой. Удерживая нажатой кнопку **DISP/BACK**, включите фотокамеру. Прошивка будет обновлена. После завершения обновления прошивки выключите фотокамеру.

#### **Обновление прошивки из меню настройки**

Вставьте в фотокамеру карту памяти с новой прошивкой. Выберите D**ПОЛЬЗОВАТЕЛЬСКИЕ НАСТРОЙКИ** > **ОБНОВЛЕНИЕ ПРОШИВКИ** для обновления прошивки.

# **Обновление прошивки с помощью приложения для смартфона (ручное обновление)**

Если вы используете приложение для смартфона, вы можете обновить прошивку из приложения. Более подробную информацию можно найти на следующем сайте.

*https://fujifilm-dsc.com/*

#### **Обновление прошивки с помощью приложения для смартфона (автоматическое обновление)**

Если используется FUJIFILM XApp версии 2.0.0 или более поздней версии, последняя версия прошивки будет автоматически загружена в фотокамеру со смартфона.

**1 При использовании фотокамеры появится экран подтверждения готовности обновления.** Выберите **ДА**. **ȿȻ ɉɍɇɀɈȻ**

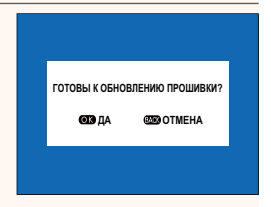

N Если выбрать **ОТМЕНА**, экран подтверждения появится снова при включении фотокамеры на следующий день или позже.

**2 Когда появится экран выбора, выберите ОБНОВИТЬ СЕЙЧАС.** 

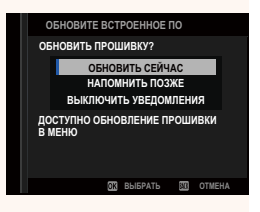

- N Выберите **НАПОМНИТЬ ПОЗЖЕ** для отображения экрана подтверждения через 3 дня.
	- Выберите **ВЫКЛЮЧИТЬ УВЕДОМЛЕНИЯ**, чтобы экран подтверждения не отображался.

# **3 Выберите ДА.**

- **4 Обновите прошивку, следуя инструкциям на экране.**
- **5 Когда появится экран завершения обновления, выключите фотокамеру.**
- $\Omega \cdot \Pi$ ри обновлении прошивки используйте батарею с достаточным зарядом. Не выключайте фотокамеру и не выполняйте с ней никаких действий во время обновления. Если фотокамера будет выключена во время обновления прошивки, она может перестать нормально работать.
	- Во время обновления прошивки на электронном видоискателе ничего не отображается. Используйте ЖК-дисплей.
	- Время, необходимое для обновления прошивки, зависит от ее размера. Максимальное время – около 10 минут.
	- После обновления прошивки невозможно вернуться к предыдущей версии.
	- Если во время обновления прошивки появляется сообщение об ошибке, перейдите на следующий сайт. *https://fujifilm-x.com/support/download/error-message/*

#### **Проверка версии прошивки**

Чтобы просмотреть информацию о версии, включите фотокамеру, удерживая нажатой кнопку **DISP/BACK**.

O Фотокамера отобразит версию прошивки, только если в нее вставлена карта памяти.

N Чтобы просмотреть версию прошивки или обновить прошивку для дополнительных принадлежностей, таких как сменные объективы, вспышки, устанавливаемые на башмак, и переходники байонета, установите дополнительные принадлежности на фотокамеру.

# **FUJIFILM**

# **FUJIFILM Corporation**

7-3, AKASAKA 9-CHOME, MINATO-KU, TOKYO 107-0052, JAPAN

https://fujifilm-x.com

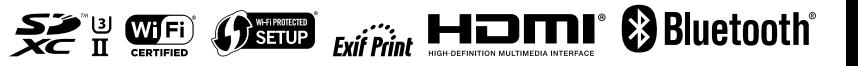